## Slanje priloga uz elektronski račun

Poslednja izmena 21/03/2023 10:50 am CET

Ukoliko želimo da pošaljemo **prilog** elektronskoj fakturi na portal E-faktura postupak je sledeći:

## 1

Unesemo zaglavlje računa i željene artikle, potom e-račun sačuvamo u nacrt (NE IZDAJEMO!!!).

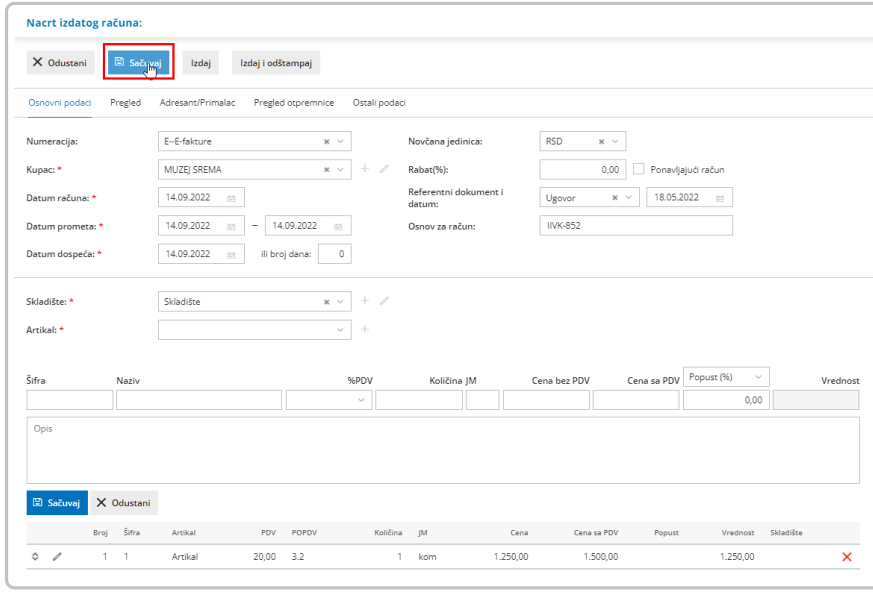

## 2

Kada je račun sačuvan u nacrt, potrebno je da kliknemo na opciju **"Dodaj dokument"** i dodamo prilog uz račun.

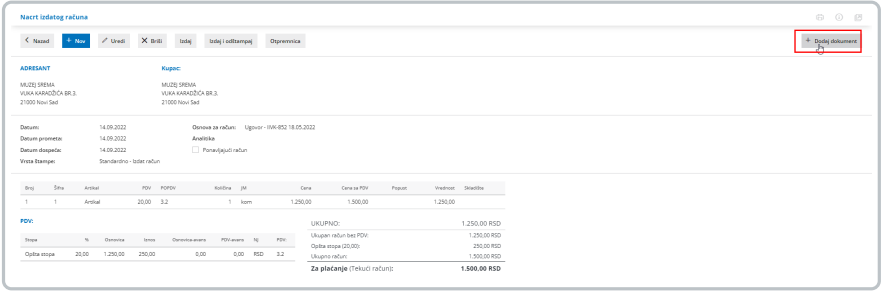

## 3

Račun tek tada Izdajemo i šaljemo na SEF. Na ovaj način prilog će biti u XML fajlu i biće uspešno poslat na SEF zajedno sa E-računom.

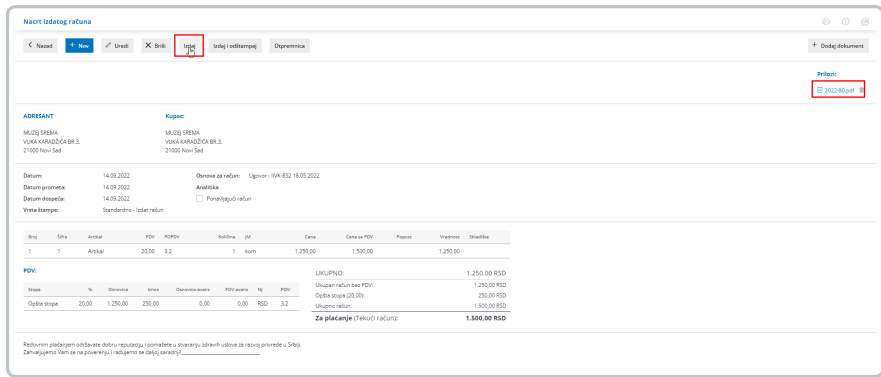

Uz elektronsku fakturu se može poslati **samo** prilog koji je u **PDF** formatu jer portal ne prepoznaje druge formate kao što su .jpeg, .png.

**Napomena: Maksimalan broj priloga koji možete dodati i poslati na SEF uz e-račun je 2 PDF dokumenta, veličine 10 MB.**